# ハード対策における KBM の簡易設置方法

〔参考〕「都市計画法第 34 条第 11 号及び第 12 号に基づく開発許可申請に係るハード対策の方法 について」 https://www.pref.tokushima.lg.jp/ippannokata/kendozukuri /toshikeikaku/7204473/

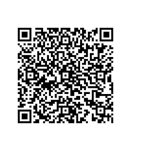

## **手順①:国土地理院の HP 内にある、「地理院地図」を開く**

国土地理院 URL: <https://www.gsi.go.jp/top.html>

図1は国土地理院 HP を示します。下にスクロールし、**ピックアップ・コンテンツ**がありますので、そ の中の**「地理院地図」**をクリックして下さい。(図 2)

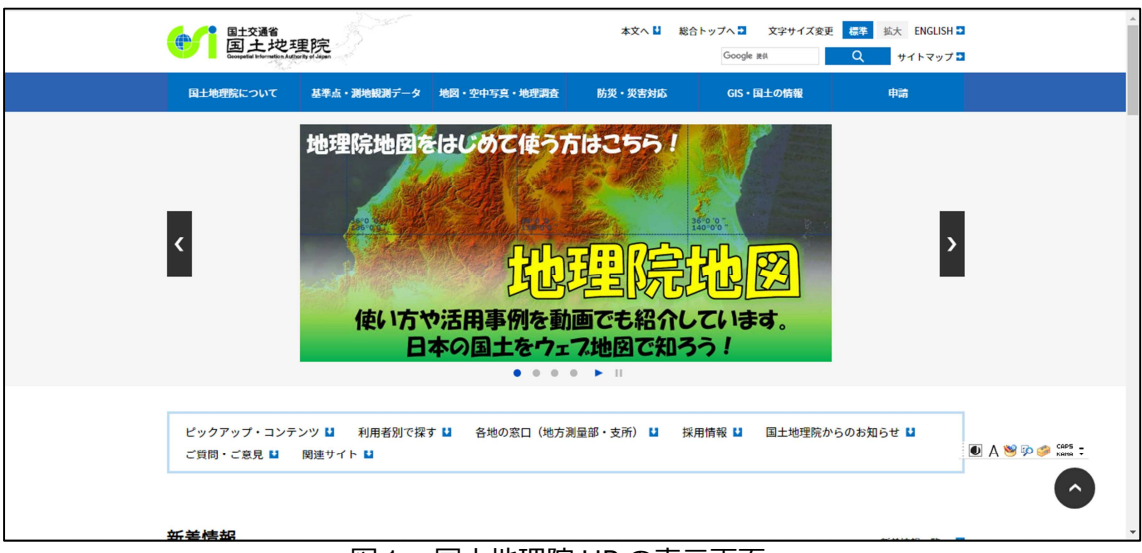

図1:国土地理院 HP の表示画面

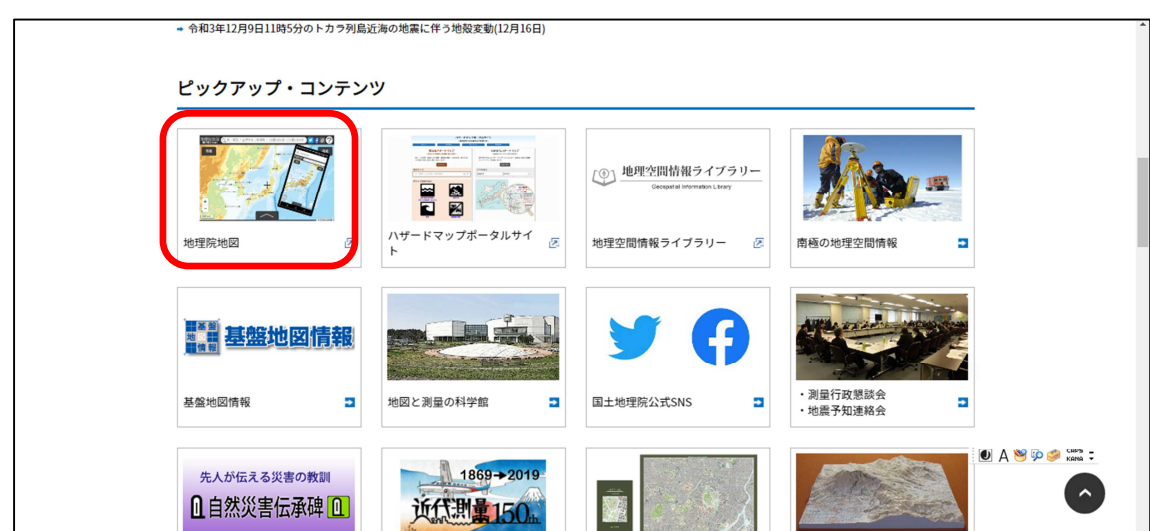

図 2:ピックアップ・コンテンツ内の地理院地図の表示画面

### **手順②:申請敷地を表示させる**

図 3 は「地理院地図」を表示させた画面です。

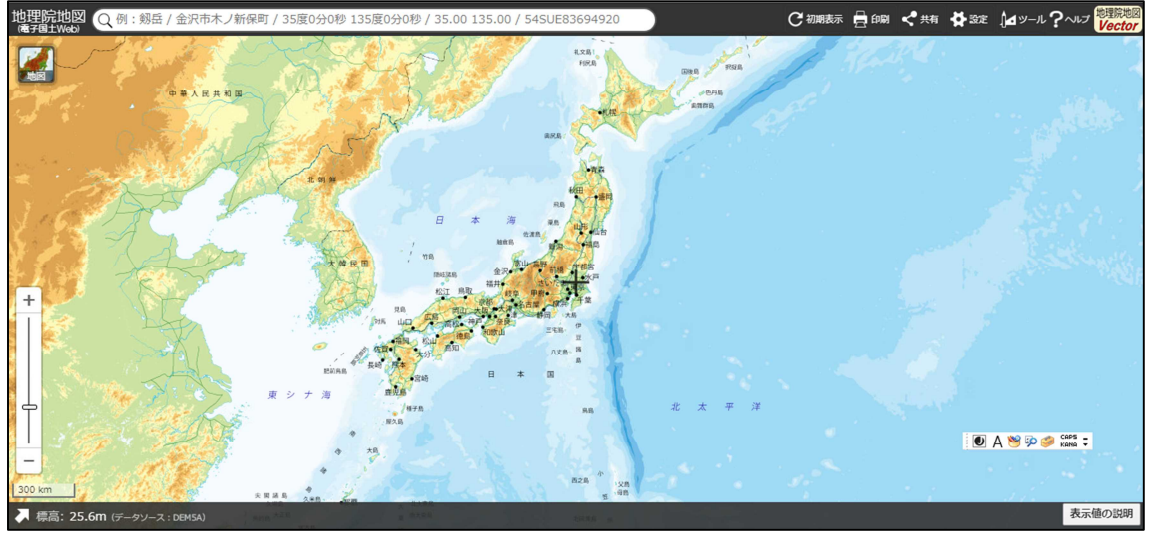

図 3:地理院地図の表示画面

申請地をドラッグ及びスクロールで表示させます。(図 4) 今回の例では、仮に道路 2 面に面した敷地を申請敷地とします。

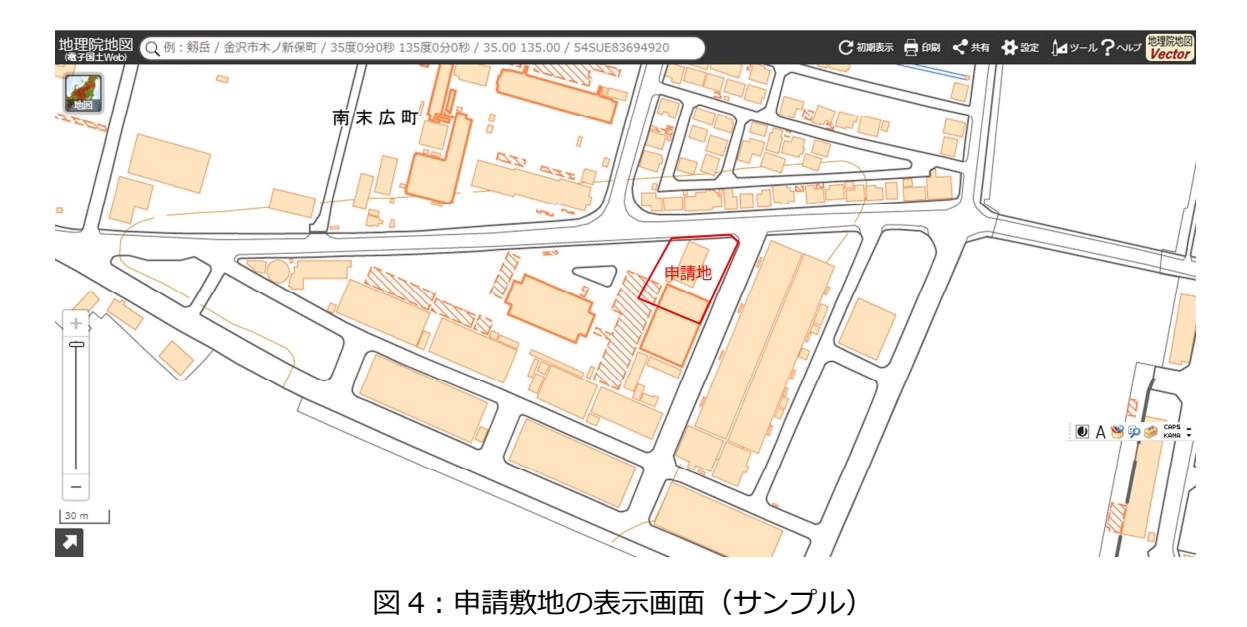

#### **手順③:標高断面図を作成する**

画面右上のタブにある「ツール」をクリックすると、画面右側に新たにタブが出ますので、その中の 「断面図」をクリックしてください。(図 5)

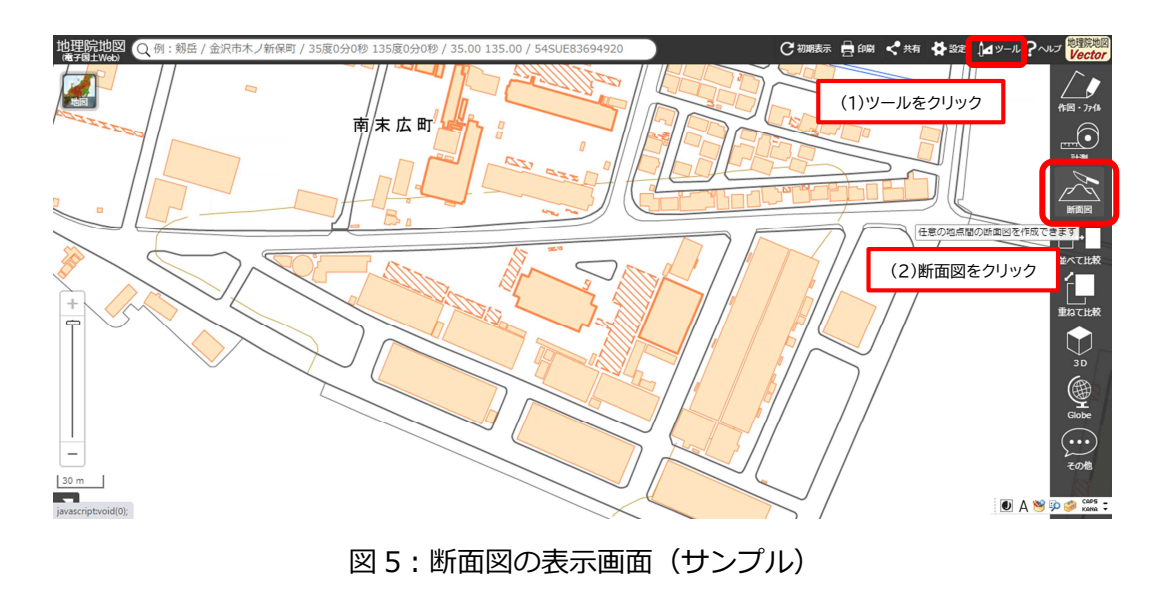

カーソルが「始点」に変わり、作成したい断面線の範囲を指定します。

例では、前面道路が 2 面あるため、角に「折れ点」があります。

「始点」をクリック、「終点」でダブルクリックをしてください。 測定範囲は、申請に面する範囲を全て含むように指定してください。また、なるべく、道路センター を測定してください。

「終点」を設定すると、自動で断面図のグラフが作成されます。

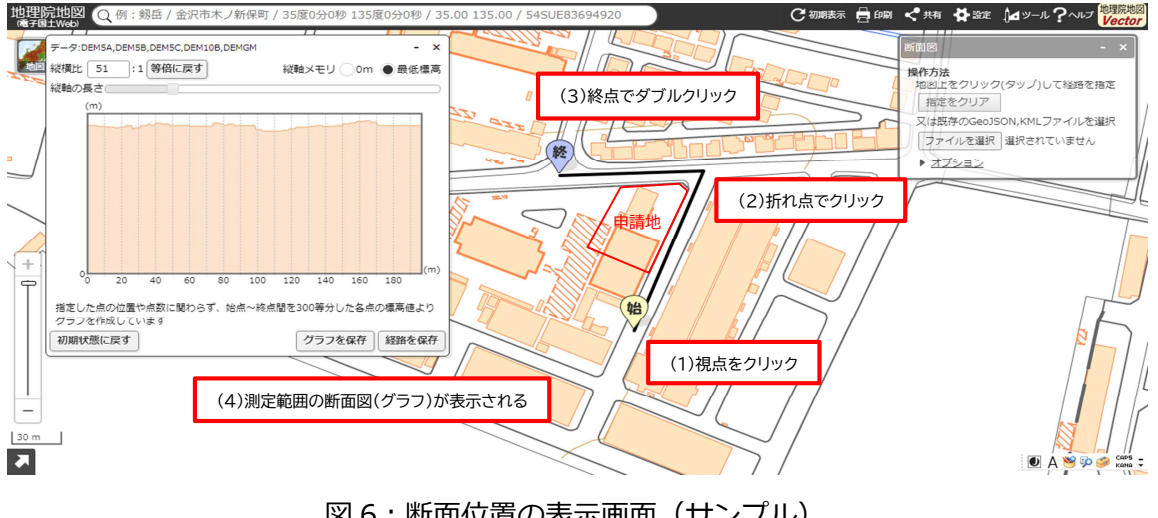

図 6: 断面位置の表示画面(サンプル)

断面図のグラフ又は測定ライン上にマウスのポインターを当てると、グラフに標高が表示され、また 測定位置が測定ライン上に黄色点で表示されます。

ポインターを移動させて、測定範囲の全箇所の標高を確認し、最低標高の箇所を検索してください。 この例では、1.80m が最低標高となります。

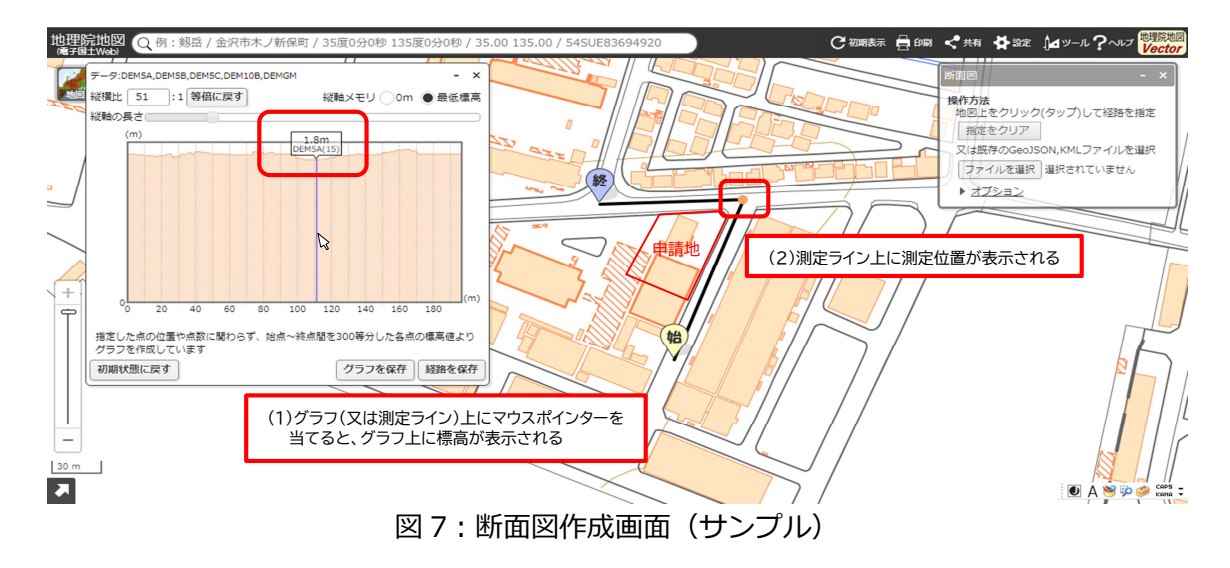

### **手順④:現地での KBM 設定方法**

まず、測定範囲のうち最も標高が低い箇所を選定します。また、道路センターにその位置を設定しま す。つぎに、その設定した箇所を含み現地測量を行い、不動個所に KBM を設置してください。

申請書には、測定範囲を示す図書を添付してください。図書には、始点、選定した点、終点の位置と 高さを記載してください。

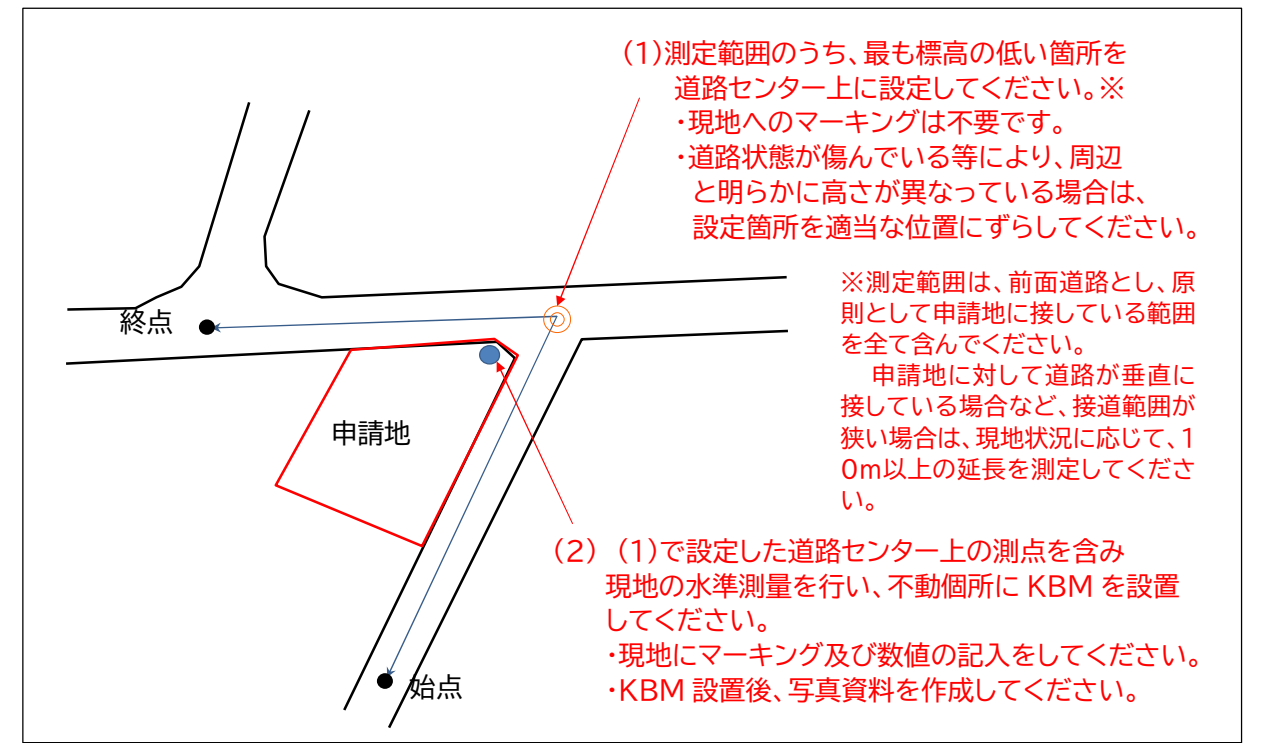